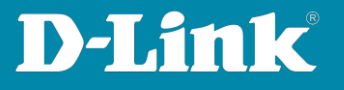

# **Anleitung zur Einrichtung eines Gast WLAN mit Nuclias Connect**

Für DNC-100 oder DNH-100 Mit Nuclias Connect kompatiblen Switch und einer Fritzbox

Um neben dem Haupt-WLAN ein Gast WLAN einzurichten, müssen Sie im DNC/DNH-100 eine zusätzliche SSID aktivieren.

Um die Kommunikation zwischen dem Haupt und dem Gast WLAN zu unterbinden, werden VLAN genutzt. Dazu wird ein Managed Switch benötigt, in dieser Anleitung als Beispiel ein DGS-1210.

Als Internetgateway (Router) kommt eine Fritzbox zum Einsatz. Bei dieser machen wir uns den Gastzugang am LAN-Port 4 der Fritzbox zunutze.

Hier in dem Beispiel:

- Verbinden Sie die Fritzbox mit ihrem LAN-Port 1, 2 oder 3 mit

LAN-Port 1 desDGS-1210.

- Verbinden Sie den **DNC-100-PC/DNH-100** an LAN-Port 8 des DGS-1210.

- Verbinden Sie den DAP Access Point mit z.B. LAN-Port 6.

- Den LAN-Port 2 des DGS-1210 verbinden Sie zum Abschluss mit dem Gastnetzport der Fritzbox

**Seite 2: [Einrichtung der Fritzbox](#page-1-0) Seite 4: [Einrichtung des DGS-1210](#page-3-0) Seite 10: [Einrichtung des DNC-100 / DNH-100](#page-9-0)**

**Seite 1 von 18**

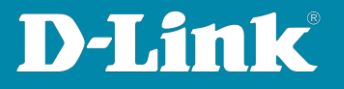

## <span id="page-1-0"></span>**Einrichtung der Fritzbox**

1. Rufen Sie die Konfiguration Ihrer Fritzbox auf und loggen sich ein.

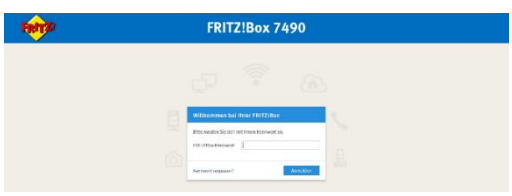

2. Wählen Sie links das Menü **Heimnetz**, dann **Netzwerk** und dann oben auf **Netzwerkeinstellungen**.

Bei **Gastzugang** setzen Sie bei **Gastzugang für LAN 4 aktiv** einen Haken.

**FRITZ!Box 7490 FRITZ! Q** Übersicht Betriebsart im Heimnetz to Internet Hier können Sie die Betriebsart dieser FRITZIBox im Heimnetz bestimmer ● Internet-Router  $\Box$  Heimnetz  $\overline{\phantom{a}}$ Diese FRITZ! Box ist der Internet-Router und stellt die Internetverbindung für die Geräte im Heimne Wie die FRITZIBox die Internetverbindung aufbaut, können Sie unter Internet > Zugangsdaten > In Mesh  $\bigcirc$  IP-Client .<br>Diese FRITZIBox ergänzt das Heimnetz als IP-Client und benutzt eine vorhandene Internet-Verbin.<br>und übernimmt dessen IP-Adressbereich. Die Firewall der FRITZIBox wird dabei deaktiviert. USB / Speicher Heimnetz-Zugang Mediaserver per WLAN FRITZ!Box-Name  $\bigcirc$  per LAN  $\widehat{\mathcal{C}}$  WLAN Smart Home Gastzugang  $\circledcirc$  Diagnose Hier ermöglichen Sie Ihren Gästen schnell und sicher einen Zugang zum Internet. Aktivieren Sie die Opti<br>FRITZIBox an. Die mit dem "LAN 4"-Anschluss verbundenen Geräte nutzen lediglich den Internetzugang,  $\widehat{\text{S}}$  System Gastzugang für LAN 4 aktiv  $\sqrt{s}$  Assistenten Anmeldung am Gastzugang nur nach Zustimmung zu den Nutzungsbedingungen gestatten

Klicken Sie unten-rechts auf **Übernehmen**.

**Seite 2 von 18**

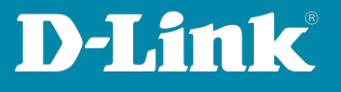

3. Schieben Sie das angezeigte Fenster ganz nach unten.

Unten-links unter **WAN-Einstellungen**, klicken Sie auf **weitere Einstellungen**.

Schieben Sie das angezeigte Fenster ganz nach unten. Klicken Sie rechts auf **IPv4-Einstellungen**.

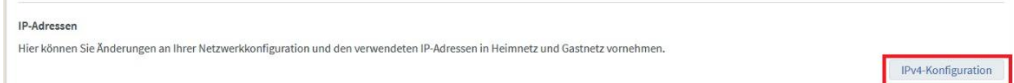

# **Der DHCP-Server muss aktiviert sein.**

Darunter ist das IP-Netz zu sehen, welches die Fritzbox dem **Gastnetz** zuweisen wird.

Haben Sie eine Änderung vorgenommen, klicken Sie auf **OK**.

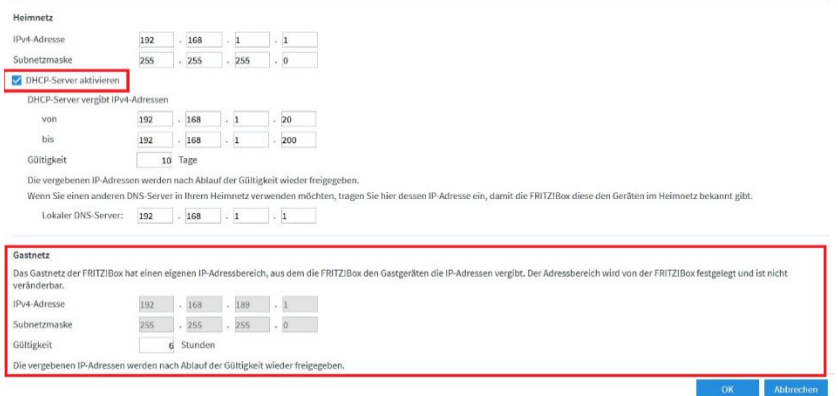

Die Konfiguration der Fritzbox ist damit abgeschlossen. Wenden Sie sich nun dem DGS-1210 zu.

#### **Ganz wichtig:**

**Verbinden Sie den LAN-Port 4 der Fritzbox noch nicht mit dem LAN-Port 4 des DGS-1210**

Dies wird erst ganz zum Schluss erfolgen.

**Seite 3 von 18**

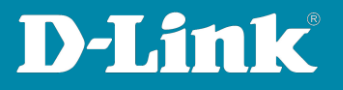

### <span id="page-3-0"></span>**Einrichtung des DGS-1210**

- 1. Binden Sie den Nuclias Connect kompatiblen Switch in Ihr Nuclias Connect ein. Siehe dazu diese Anleitung: [https://ftp.dlink.de/dnh/dnh-100/documentation/DNH-](https://ftp.dlink.de/dnh/dnh-100/documentation/DNH-100_howto_reva_Switch_einbinden_de.pdf)100 howto reva Switch einbinden de.pdf
- 2. Gehen Sie in das erstellte Switch-Profil im DNH-100. Dort dann auf **Basic**.
	- Geben Sie eine **VLAN-ID** an, z.B. 10.
	- Geben Sie der VLAN einen Namen, z.B. GastWLAN.
	- Klicken Sie auf **Add**,
	- Scrollen Sie das Fenster ganz herunter und klicken auf **Save**.

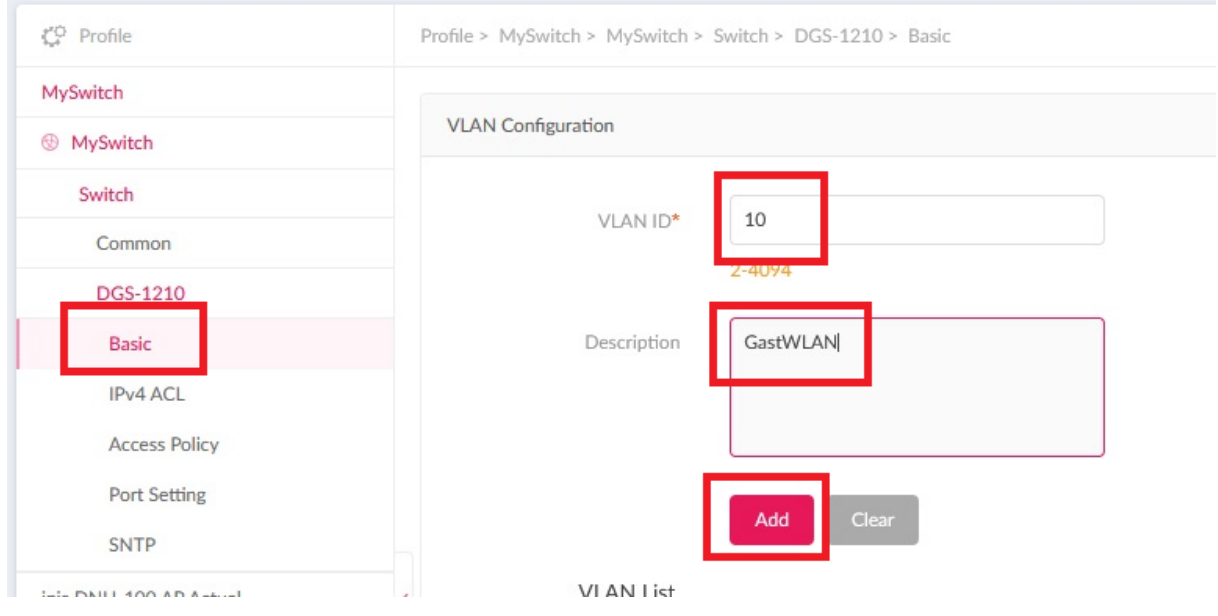

**Seite 4 von 18**

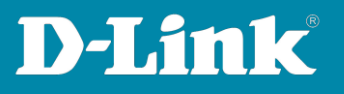

# Das Ergebnis: Die VLAN 10 für das GastWLAN wurde hinzugefügt.

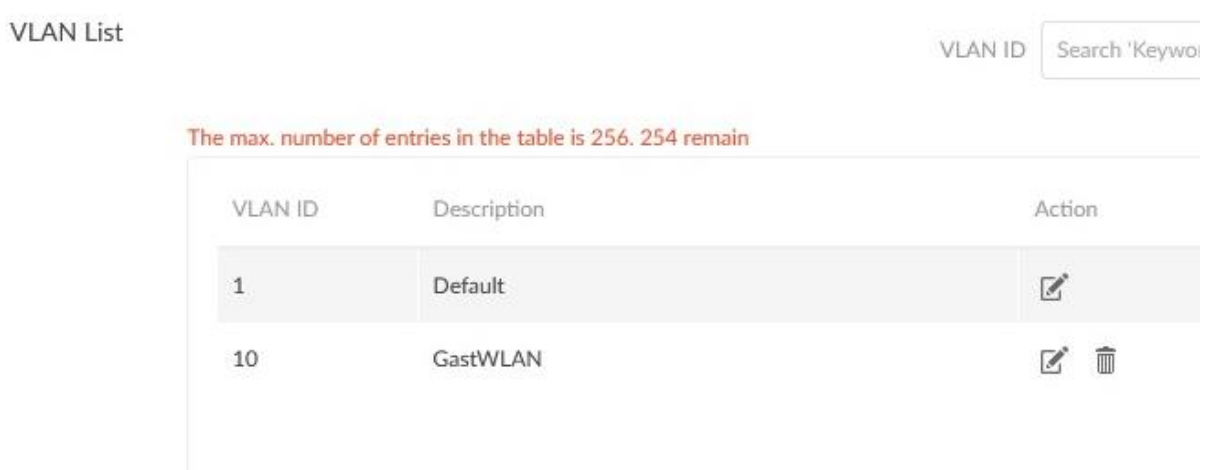

- 3. Gehen Sie nun links in das Menü **Port Setting**.
	- Wählen Sie oben die Portanzahl Ihres Switches aus.

- Haken Sie alle Ports an, an denen ein DAP-Access Point angeschlossen ist, oder angeschlossen wird.

- Klicken Sie dann oben-rechts auf den **Edit**-Knopf.

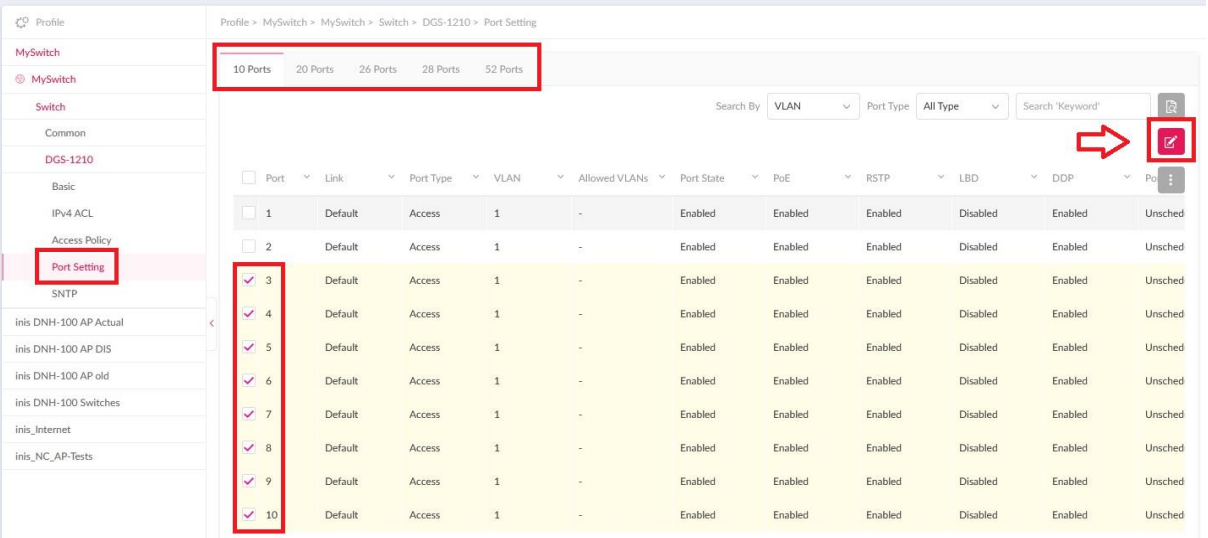

**Seite 5 von 18**

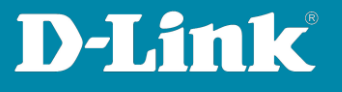

- 4. Scrollen Sie das Fenster ganz nach unten. Dort können Sie die VLAN-Einstellungen nun vornehmen
	- Port Type = Trunk.
	- Native VLAN = 1
	- Allowed VLANs = 1,10

# Klicken sie auf **Save**.

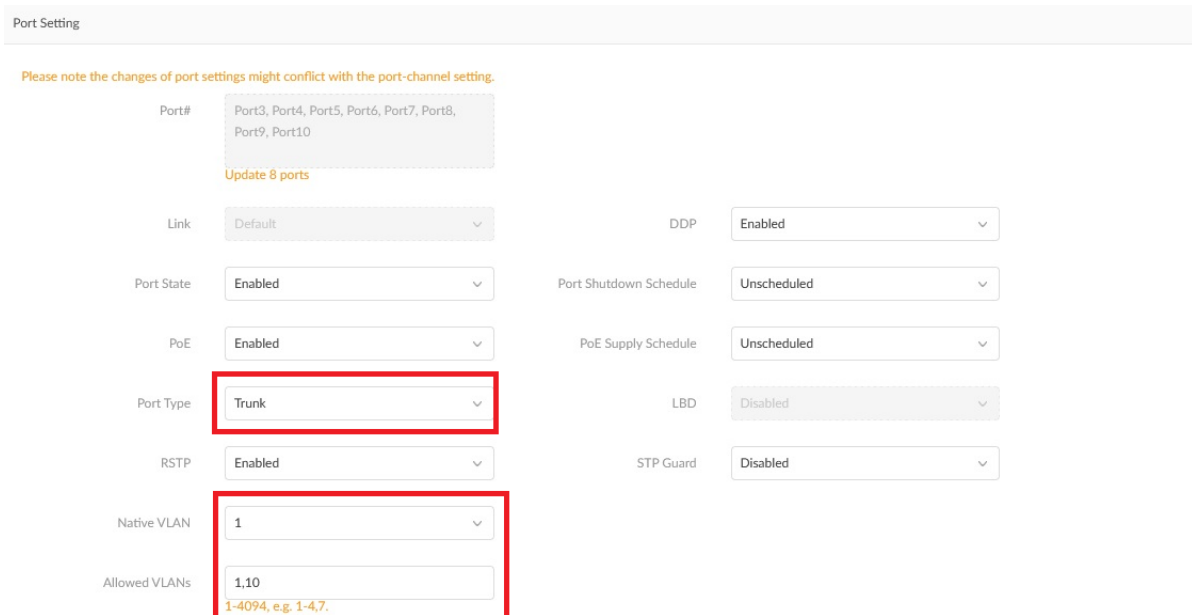

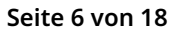

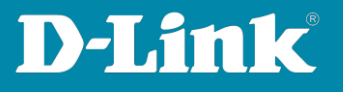

5. Haken Sie nun den Port 2 des Switches an, alle anderen dürfen nicht angehakt sein. Klicken Sie wieder auf den **Edit**-Knopf.

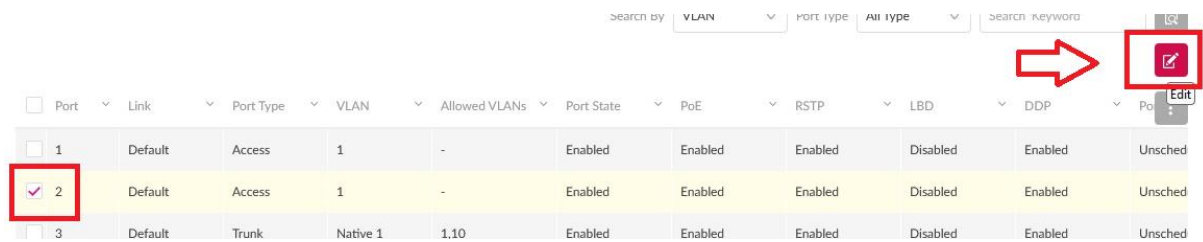

6. Scrollen Sie das wieder Fenster ganz nach unten.

Port Type = Access  $-$  VLAN = 10

# Klicken sie auf **Save**.

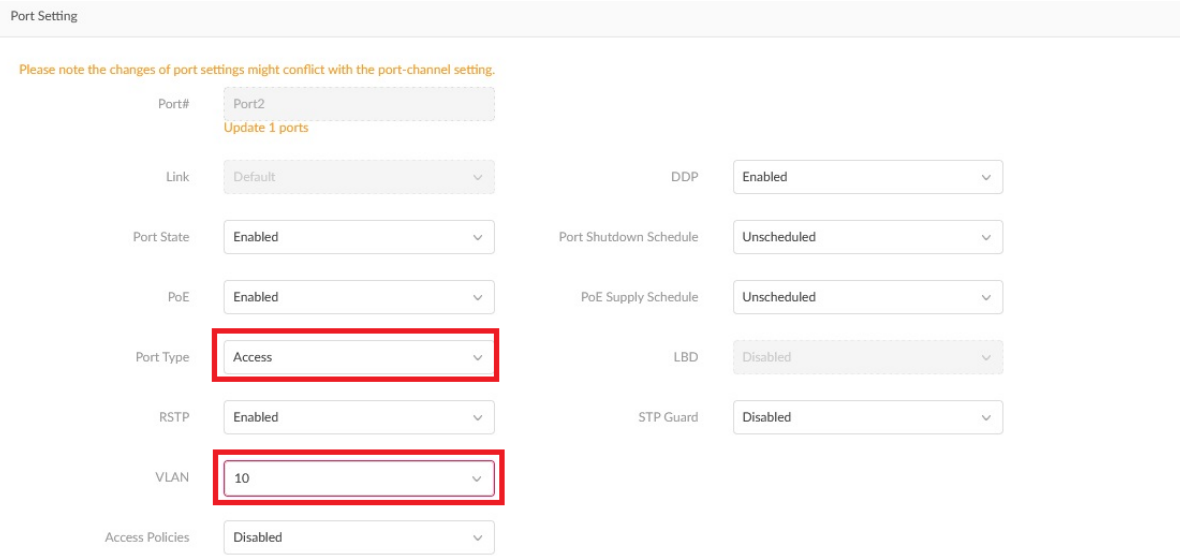

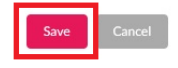

**Seite 7 von 18**

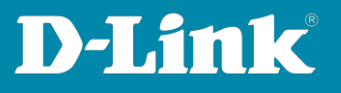

- 7. Das Ergebnis:
	- Port 1 des Switches ist auf Access VLAN-ID 1.
	- Port 2 des Switches ist auf Access VLAN-ID 10

- Die anderen Ports des Switches (mindestens die Ports, an denen DAP-Access Points angeschlossen sind oder werden) sind auf Trunk VLAN-ID 1 und 10.

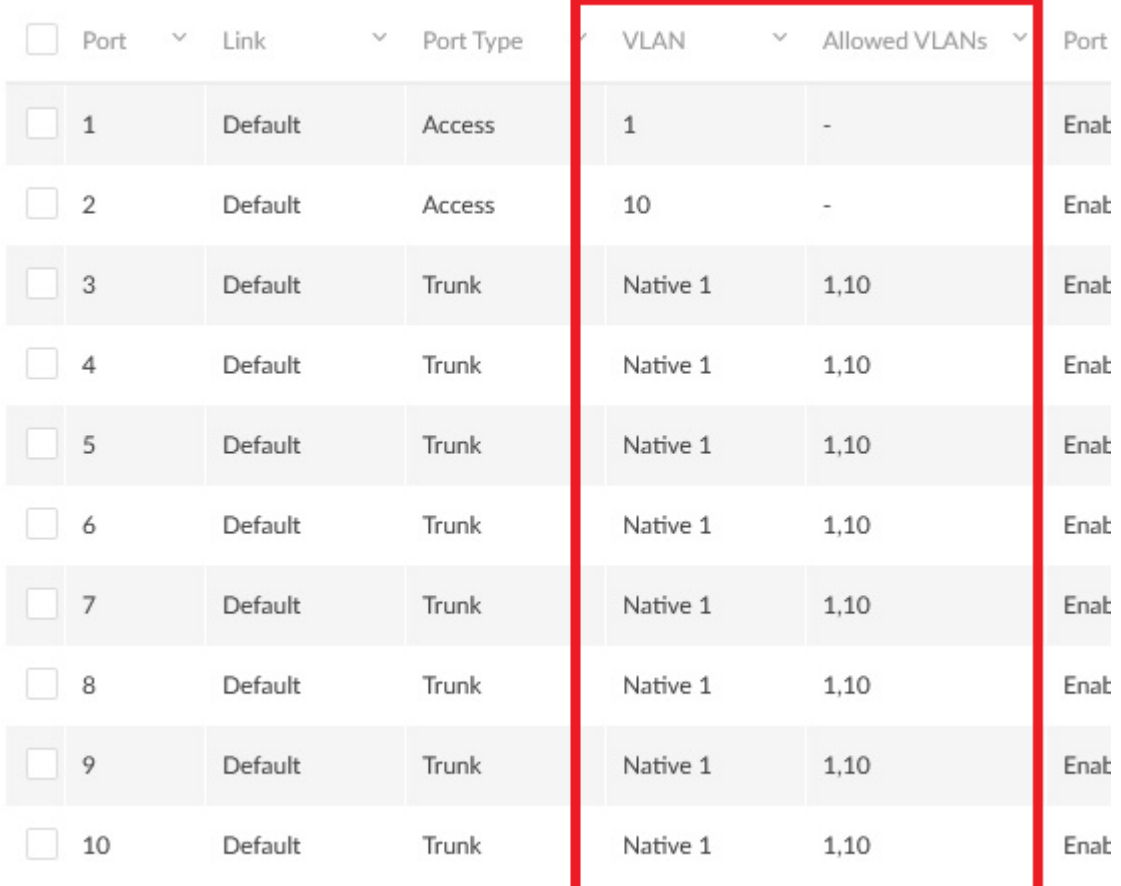

**Seite 8 von 18**

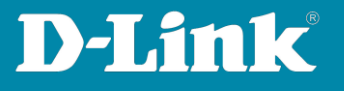

8. Übertragen Sie nun die vorgenommenen Einstellungen in den Switch.

Bei dem Profilnamen, bei **Upload Configuration** klicken Sie auf **Apply**. Die Einstellungen werden nun in den Switch übertragen.

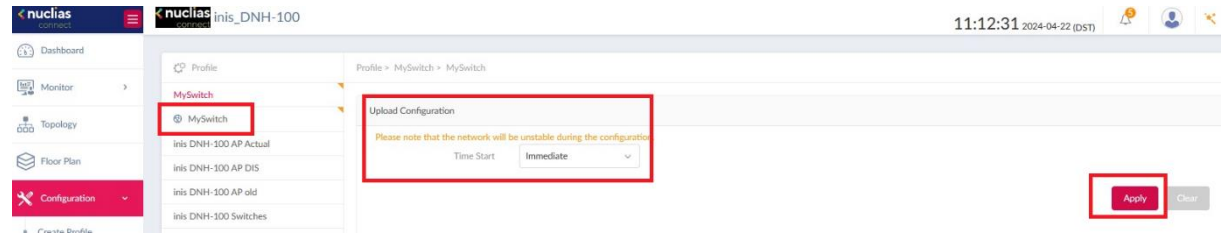

Die Konfiguration des Switches ist damit abgeschlossen. Wenden Sie sich nun dem Nuclias Connect DNC-100/DNH-100 zu.

**Seite 9 von 18**

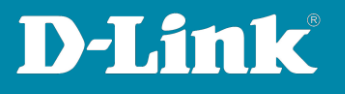

## <span id="page-9-0"></span>**Die erforderlichen Einstellungen im DNC-100/DNH-100**

Diese Anleitung geht davon aus, dass Sie den DNC-100/DNH-100 bereits im Einsatz haben, zumindest schon den Setup-Assistenten durchgespielt haben.

1. Rufen Sie die Konfiguration des DNC-100/DNH-100 auf und loggen sich ein.

Die Sprache belassen oder ändern Sie bitte auf Englisch.

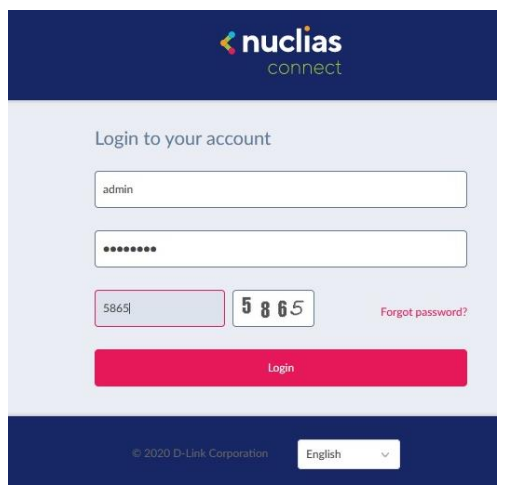

2. Ist der DAP-Access Point noch nicht eingebunden, führen Sie dies nun durch.

Andernfalls weiter bei [Punkt 8](#page-12-0) auf Seite 14.

Links gehen Sie auf **Configuration** und dann **Create Profile**. Klicken Sie dann auf die **Lupe** um nach DAPs zu suchen.

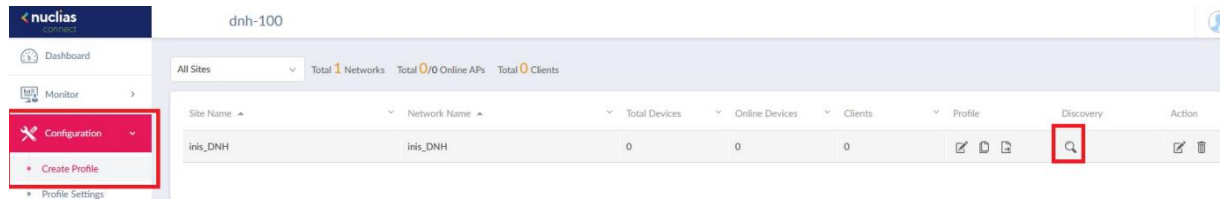

**Seite 10 von 18**

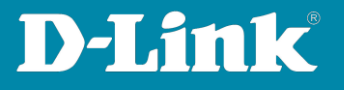

3. Klicken Sie auf **Next**.

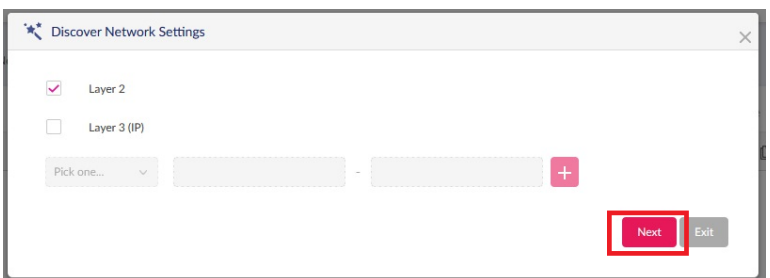

4. Klicken Sie auf **Start Discovery**.

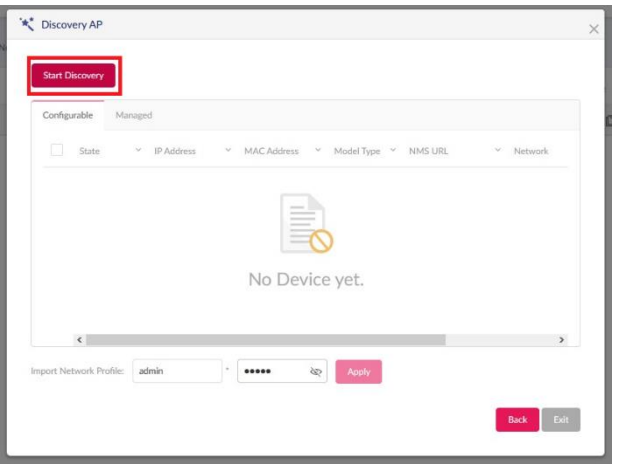

5. Der DAP wird gefunden. In diesem Beispiel ein DAP-2660.

Setzen Sie vor dem gefundenen DAP einen **Haken** und klicken auf **Apply**.

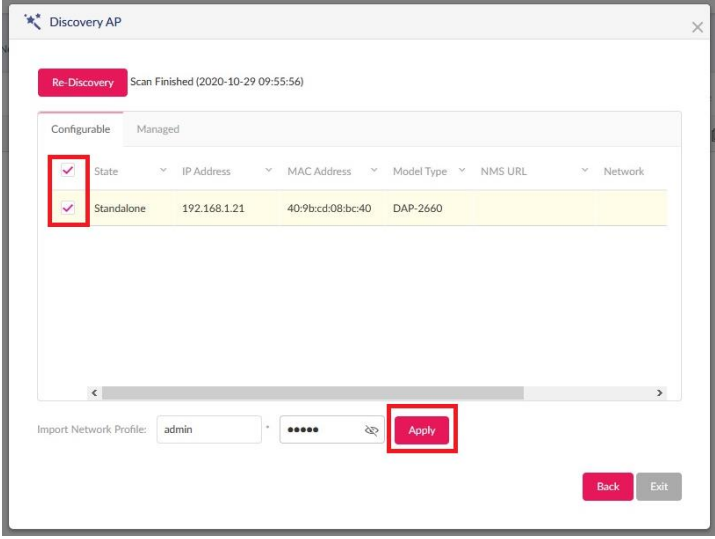

**Seite 11 von 18**

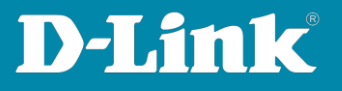

6. Es erscheint Task successfully sent.

Warten Sie Sie bitte 15-20 Sekunden und klicken dann auf **Exit**.

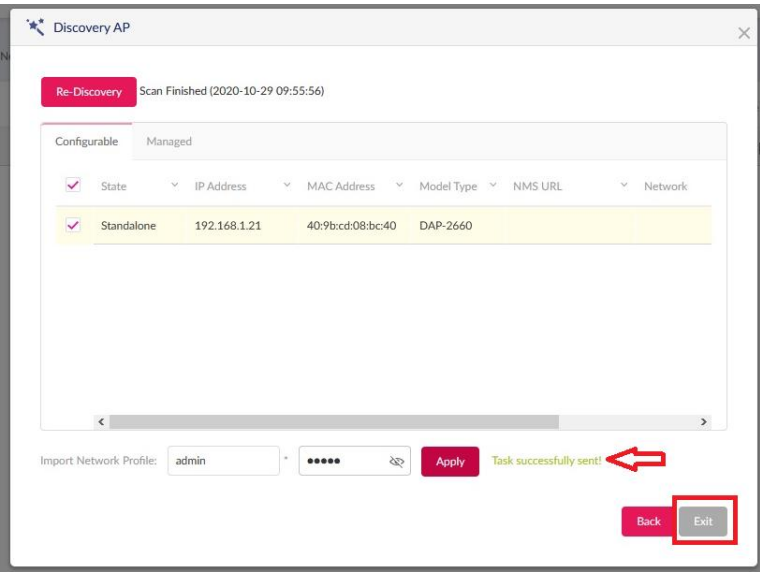

7. Links unter **Monitor** -> **Access Point** ist der eingebundene DAP nach ein paar Minuten grün markiert.

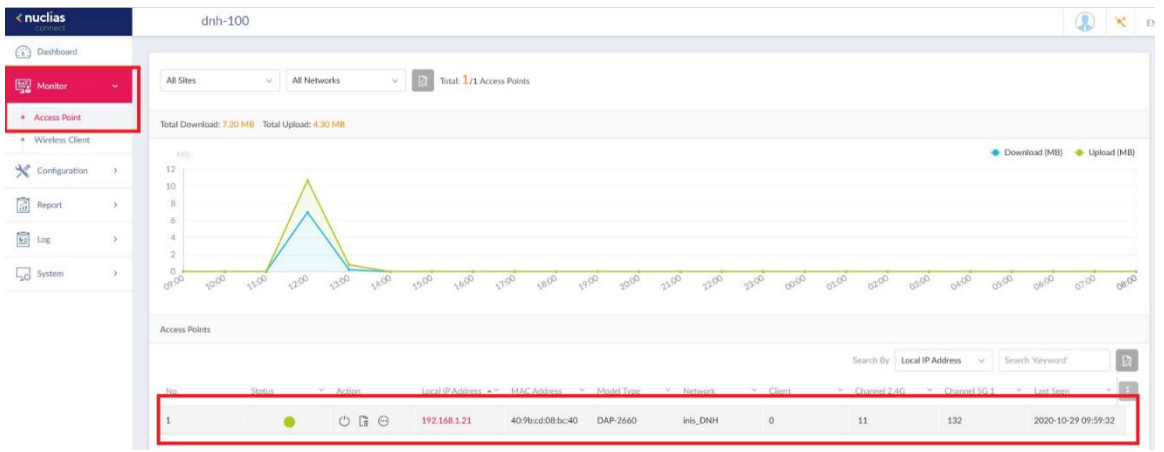

**Seite 12 von 18**

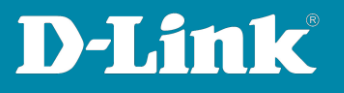

<span id="page-12-0"></span>8. Erstellen Sie nun neben Ihrem Haupt-WLAN eine zweite SSID für das Gast-WLAN.

Wählen Sie links **Configuration** und dann **Profile Settings** aus.

Gehen Sie in Ihrem Profil auf **SSID**.

Klicken Sie bitte NICHT eines der Primary WLANs an.

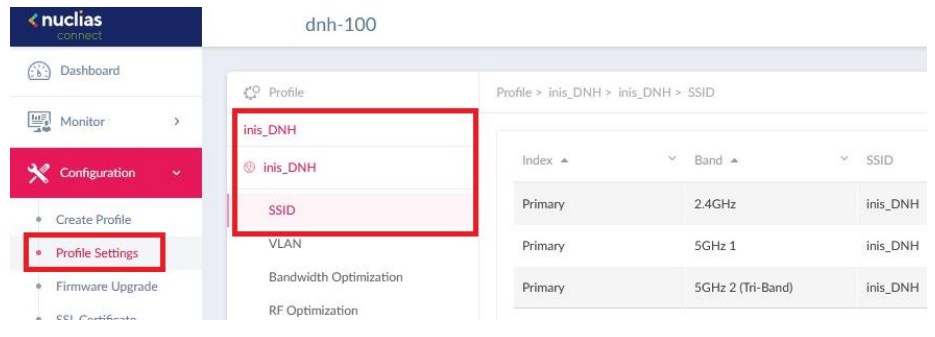

9. Im Abschnitt **Security** bei **SSID** tragen Sie die SSID für das GastWLAN ein.

In diesem Beispiel wird das Gast-WLAN unverschlüsselt sein und auch keine andere Authentifizierung haben.

Lassen Sie daher den Punk **Security** auf **Open System**.

Klicken Sie unten-rechts auf **Add**.

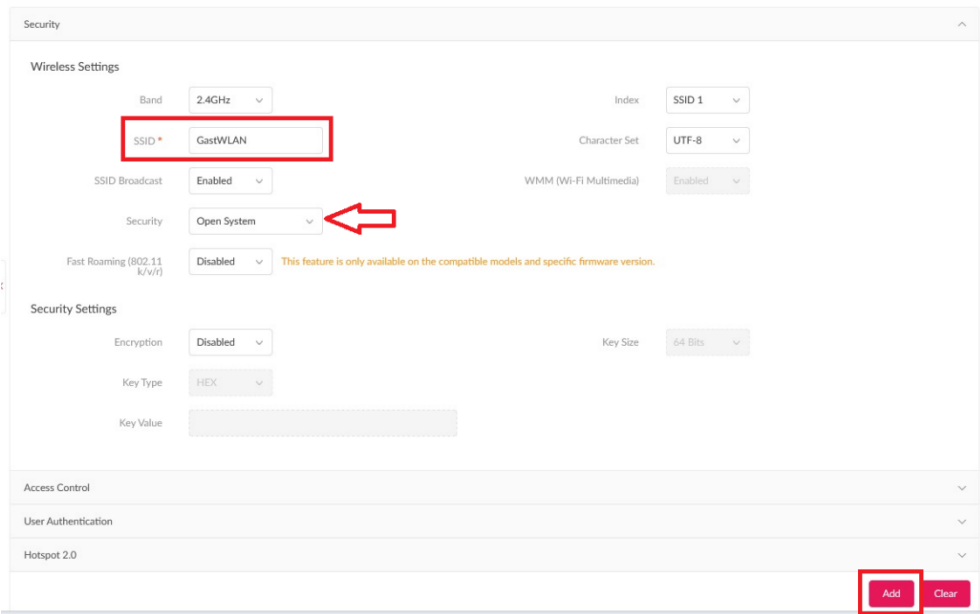

**Seite 13 von 18**

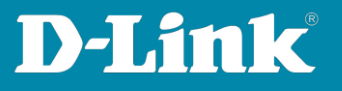

10. Es erscheint die Frage, ob diese Einstellung für alle zwei bzw. drei Funk-Bänder angewendet werden soll. Klicken Sie auf **Yes**.

Hinweis:

Wenn Sie auf No klicken, müssen Sie den Schritt 9 für die anderen Funk-Bänder (mit einer anderen SSID) wiederholen.

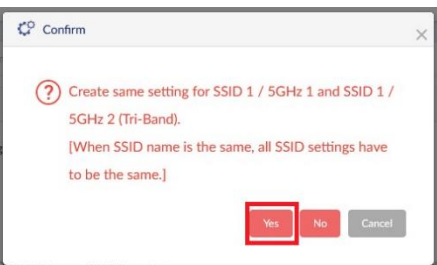

11. Das Ergebnis ist neben dem **Primary** WLAN eine **SSID 1** für das Gast-WLAN:

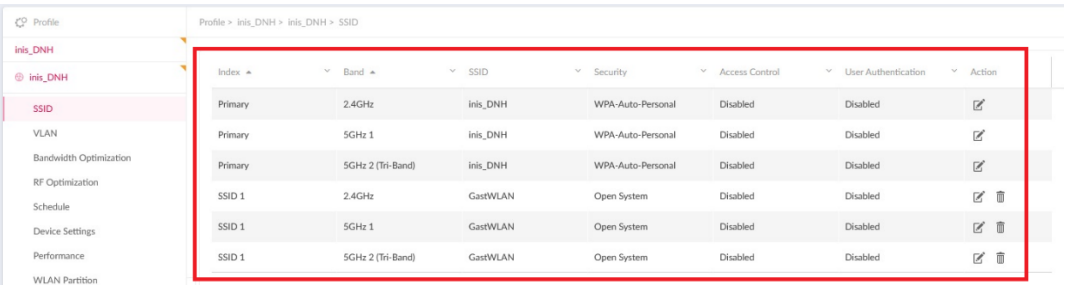

12. Klicken Sie nun links auf das Menü **VLAN**.

Bei **VLAN Status** wählen Sie **Enabled** aus und klicken auf **Save**.

Bei der **VLAN 1** klicken Sie unter Action auf das **Edit**-Symbol.

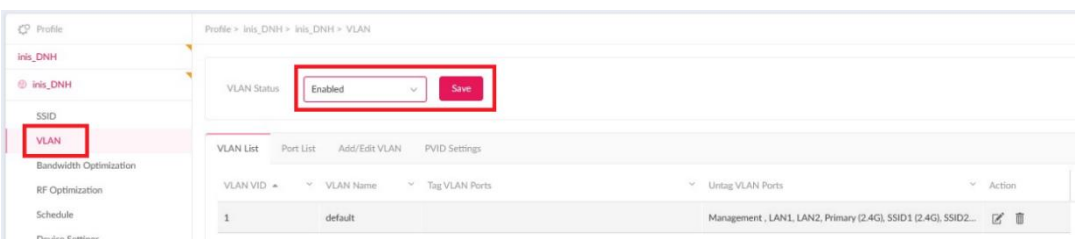

**Seite 14 von 18**

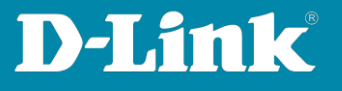

13. Setzen Sie die **SSID 1** auf allen drei Funk-Bändern auf **Not Member**.

Klicken Sie unten-rechts auf **Save**.

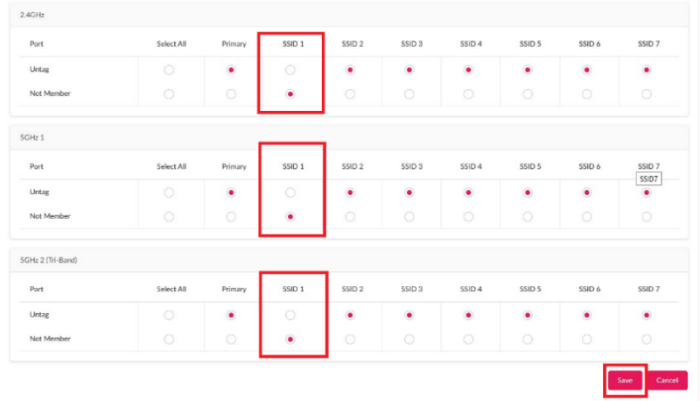

14. Wählen Sie den Reiter **Add/Edit VLAN** aus.

Bei **VLAN ID (VID)** setzen Sie die gleiche ID **10** ein, die zuvor auch im DGS-1210 eingesetzt wurde und tragen einen **VLAN Namen** ein, auch hier z.B.GastWLAN.

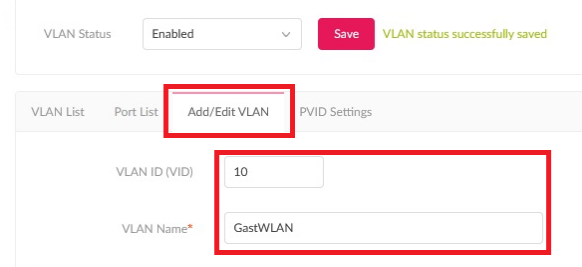

**Seite 15 von 18**

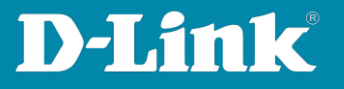

- 15. Das Management **Mgmt** setzen Sie auf **Not Member**.
	- **- LAN 1** und **2** bleiben auf **Tag**.
	- Die **SSID 1** aller drei Funk-Bänder setzen Sie auf **Untag**.
	- **Alle anderen** setzen Sie auf **Not Member**.

Klicken Sie dann unten-rechts auf **Add**.

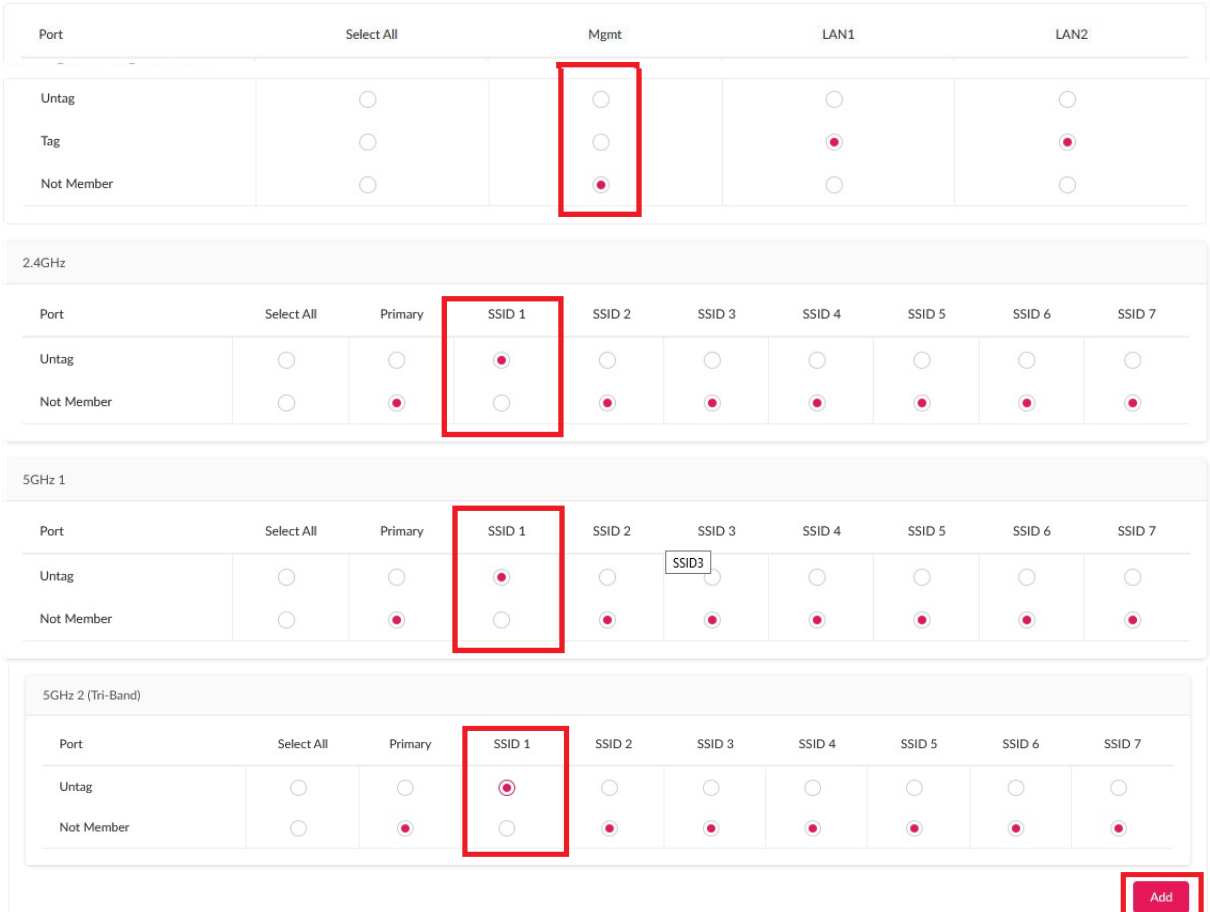

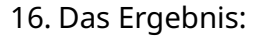

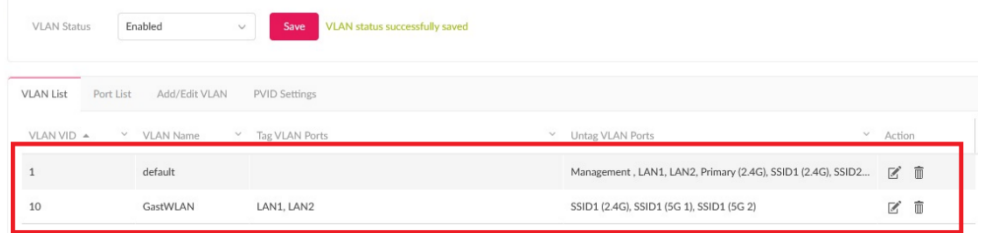

**Seite 16 von 18**

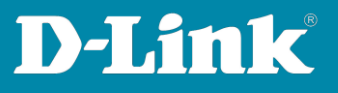

# 17. Tipp

In einem Gast-WLAN sollen die Clients normalerweise nicht miteinander kommunizieren können, sie sollen voneinander isoliert sein.

Wählen Sie dazu links das Menü **WLAN Partition** aus.

Setzen Sie für das 2,4 GHz die **Multi-SSID 1** auf **Guest Mode** und klicken dann unten-rechts auf **Save**.

Wiederholen Sie dies für die anderen WLAN-Wänder.

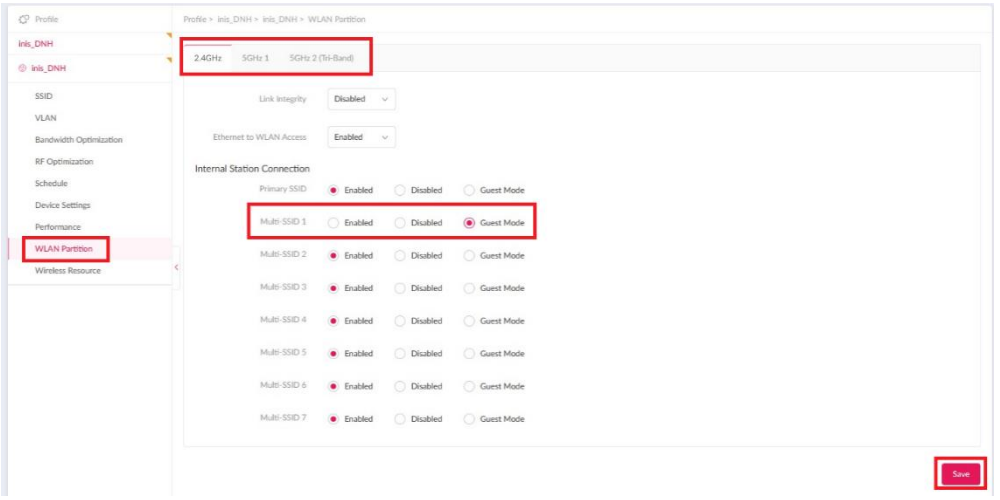

18. Abschließend übernehmen Sie die vorgenommenen Einstellungen in den DAP.

Links ist Ihr Profil gelb markiert, wenn im DNH-100/DNC-100 Einstellungen vorgenommen/geändert,

diese aber noch nicht in den DAP übertragen wurden.

- Klicken Sie auf Ihr Profil.
- **Time Start** ist **Immediate**.
- Klicken Sie auf **Apply**.

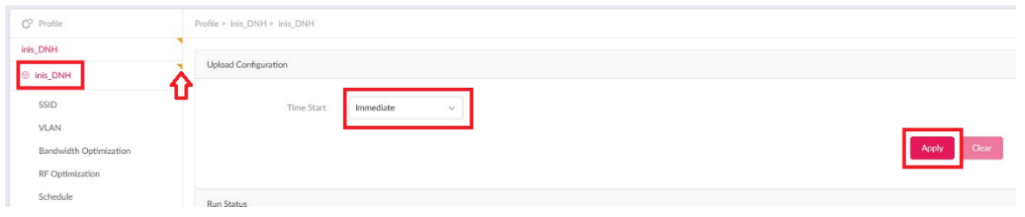

**Seite 17 von 18**

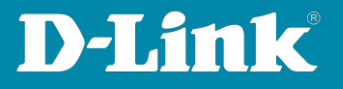

Nach ein paar Minuten sind die vorgenommenen Einstellungen in den DAP aktiv.

Die Einrichtung des Gast-WLAN im DNH-100/DNC-100 ist damit ebenfalls abgeschlossen.

#### **Beachten Sie bitte:**

Läuft das 5 GHz WLAN der DAP auf einem DFS-Kanal (52-64 oder 100-140) dauert es bis zu 5 Minuten, bis das 5 GHz WLAN verfügbar ist.

#### **Ganz wichtig:**

# **Verbinden Sie jetzt den LAN-Port 4 der Fritzbox mit dem LAN-Port 2 des Switches.**

Sie können dann WLAN-Clients auf das Gast-WLAN der DAP-Access Points verbinden. Diese beziehen eine IP-Adresse vom Gastnetz der Fritzbox und haben darüber Internetzugang.

**Seite 18 von 18**